# Vedlegg 1- Tilbakemelding på funksjonell vegklasse

#### 1. Innledning

Det er laget en egen applikasjon som benyttes for å melde tilbake eventuelle justeringer på funksjonell vegklasse. Det må opprettes en egen bruker for å kunne se på dataene, og å melde tilbake. All saksbehandling foregår gjennom denne applikasjonen og på mail. Dette vedlegget beskriver de forskjellige stegene i prosessen.

## 2. Opprett bruker

Gå inn på denne siden for å opprette bruker og jobbe videre med funksjonell vegklasse: <http://fiksvegdata.opentns.org/fvk>

Opprett ny konto, følg anvisningene:

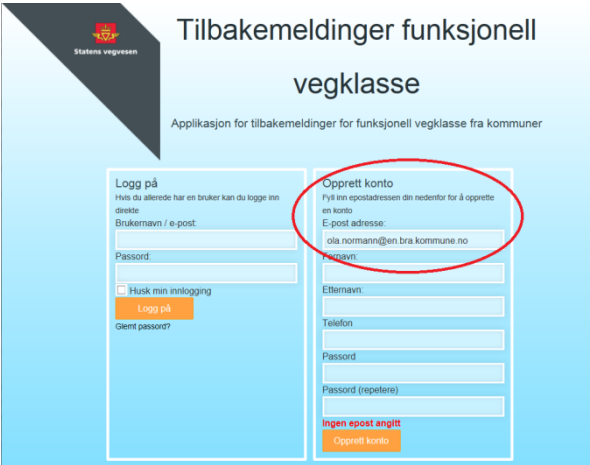

Figur 1: Opprett ny konto dersom du er ny bruker, eller logg inn dersom du allerede har opprettet konto.

Applikasjonen for å melde inn endringer på funksjonell vegklasse er laget på toppen av et feilmeldingssystem som heter Fiksvegdata. Kontoen som opprettes gjelder også denne delen av systemet. Her kan man også senere melde andre feil i data om f.eks. vegnettet eller ruteplantjenester. For å komme inn i Fiksvegdata benyttes denne adressen: <http://fiksvegdata.opentns.org/>

## 3. Se på funksjonell vegklasse i kartet

Det er lagt opp til et veldig enkelt brukergrensesnitt:

- Flytt kartet ved å holde venste musetast nede.
- Zoom inn til ditt område ved å bruke hjulet på musa.
- $\bullet$  Du kan også zoome ved å bruke + og knappene oppe i venstre hjørne.
- Når du har zoomet nok inn tegnes også funksjonell vegklasse opp.

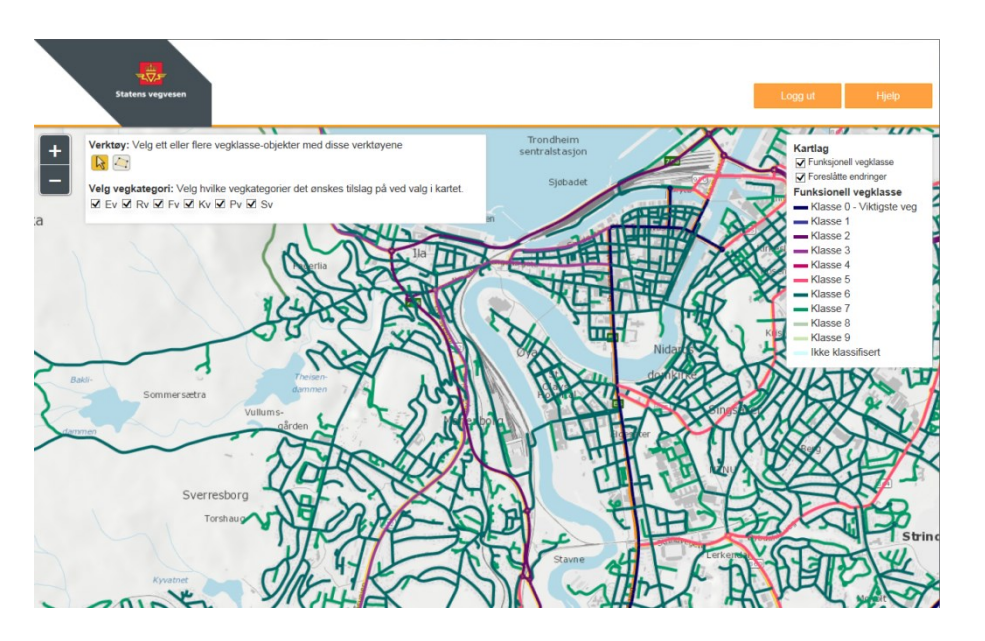

Figur 2: Enkelt brukergrensesnitt. Avhengig av zoomnivå vises funksjonell vegklasse. Sjekk også ut hva som er beskrevet under Hjelp-knappen.

## 4. Hvor bør man justere funksjonell vegklasse

I utgangspunktet er funksjonell vegklasse satt etter disse kriteriene:

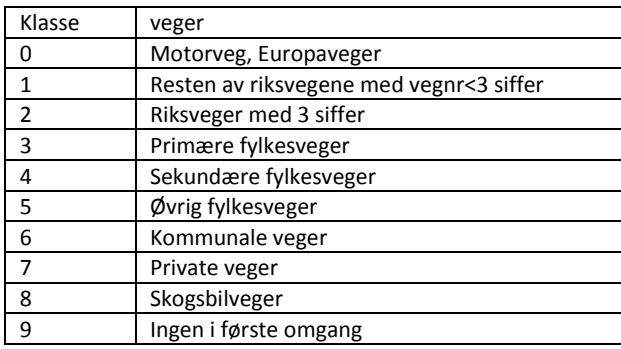

For enkelte strekninger kan klassen allerede være justert basert på erfaringer fra ruteplantjenester. I slike tilfeller er det lagt inn en merknad.

For kommunen vil det være viktig å vurdere kommunale, private og skogsbilveger. Dette er de vegene som innledningsvis har fått klassene 6, 7 og 8. I brevet dette vedlegget hører til finnes en tabell som kan benyttes som en veiledning for hvilke veger som skal ligge i den enkelte klasse. Nedenfor er dette konkretisert med noen eksempler.

Alle områder der det er ønskelig å begrense trafikken må vurderes om skal få lavere funksjonell vegklasse enn verdien den har i dag. Eksempler på dette:

- Områder med gjennomkjøring forbudt og gatetun:
	- o Her skal man kun kjøre dersom man skal til en adresse i området.
	- o Funksjonell vegklasse kan da settes til klasse 7.
- **•** Gågater:
	- o Her skal man kun kjøre ved helt spesielle anledninger.
	- o Funksjonell vegklasse kan da settes til klasse 9.
- Veger ved skoler e.l. der trafikken bør styres på en annen veg:
	- o Er det gjort tiltak for å hindre kjøring her?
	- o Vurdere om funksjonell vegklasse skal settes til klasse 7.
- Veger som er i spesielt dårlig forfatning, og av den grunn burde unngås.
	- o Vurdere om funksjonell vegklasse skal settes til klasse 7.

For noen veger kan det være aktuelt å justere funksjonell vegklasse opp.

- Kommunale veger (normalt funksjonell vegklasse 6):
	- o I noen tilfeller vil kommunale veger være like viktig for fremkommeligheten som fylkesveger.
	- o I noen tilfeller vil det være riktig å justere funksjonell vegklasse til f.eks. klasse 5 eller 4.
- Private veger (normalt funksjonell vegklasse 7) og veger som er definert som skogsbilveger (normalt funksjonell vegklasse 8):
	- o Dette kan være viktige veger i transportnettverket.
	- o I noen tilfeller vil det være riktig å la disse vegene få samme vegklasse som kommunale veger, funksjonell vegklasse 6.

### 5. Marker endringer

Bruk markeringsverktøyene for å markere lenker som skal få endret funksjonell vegklasse.

Pila brukes for å velge en lenke det skal endres funksjonell vegklasse på:

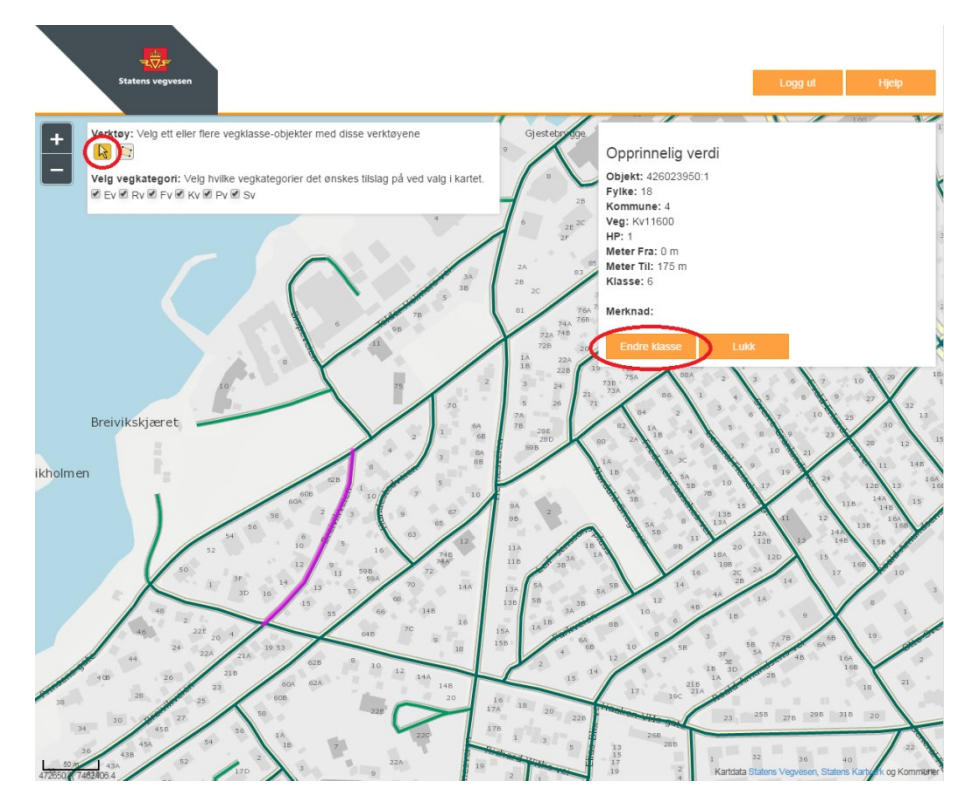

Områdeknappen benyttes for å velge flere lenker det skal endres funksjonell vegklasse på. Sett punkter rundt de lenkene som skal ha ny funksjonell vegklasse, dobbeltklikk for å fullføre:

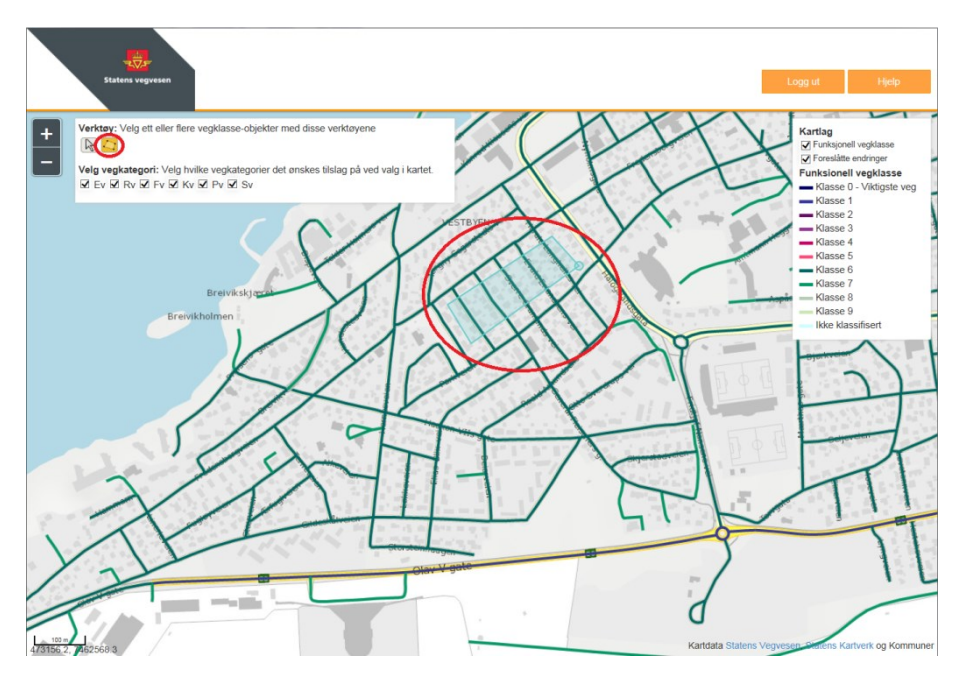

## 6. Melde inn endringer

Når ny klasse legges inn er det også fint om det legges inn en kommentar om årsak til at klassen bør endres.

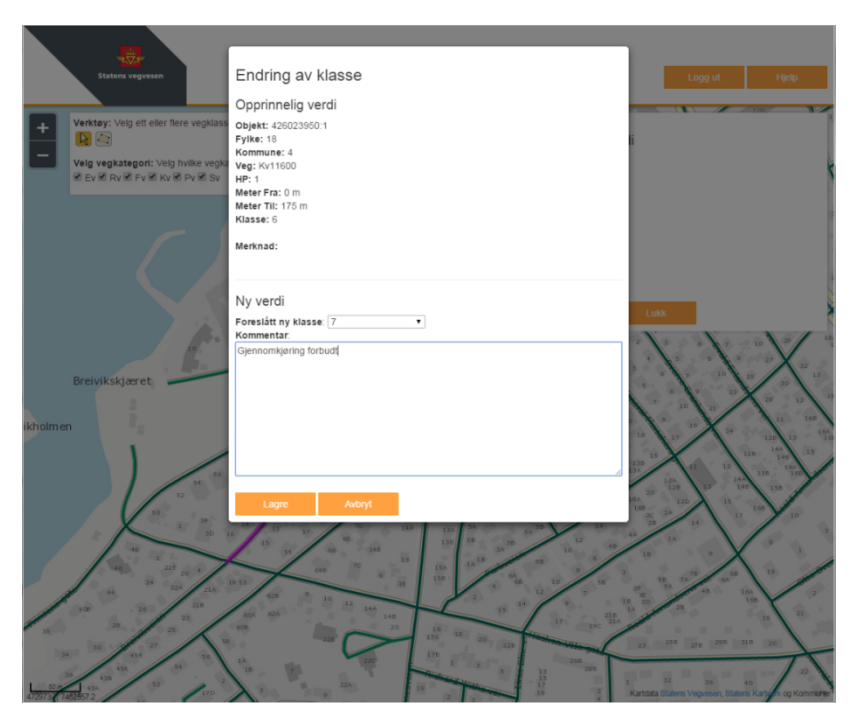

Lenke som har fått endret klasse vises med gul markering.

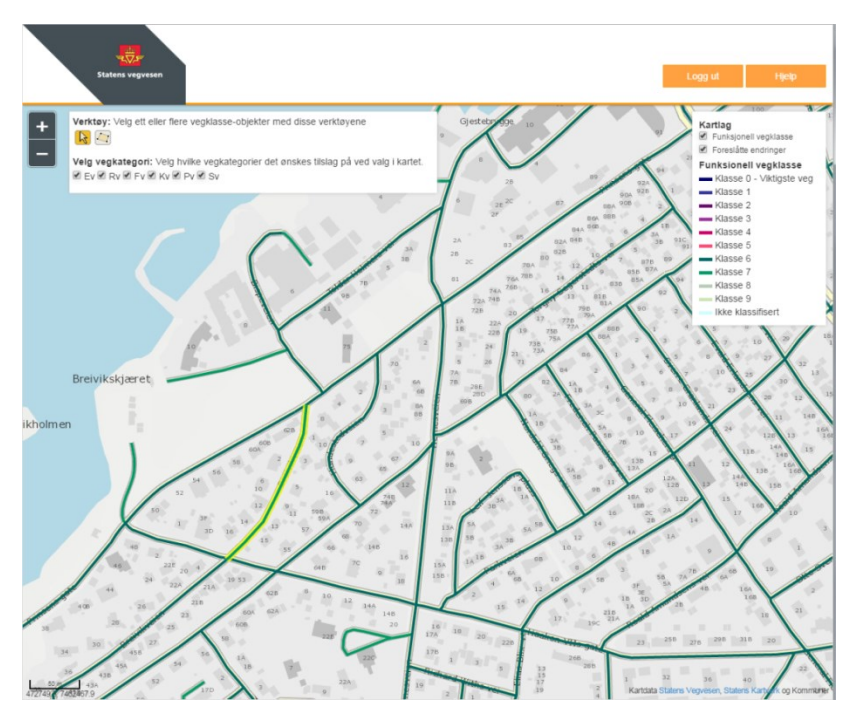

Marker lenka på nytt dersom du vil angre endringen du har lagt inn.

Etter at endringen er lagret er denne tilgjengelig for de som skal oppdatere NVDB.

## 7. Videre saksbehandling

Når fristen for å melde inn endringer er passert vil SVV og kartverket begynne å legge inn endringene i NVDB. Når endringene hentes ut opprettes det en sak i Fiksvegdata, og all saksbehandling videre gjøres gjennom denne applikasjonen. Alt som skjer varsles via mail til den mailadressen brukeren la inn da konto ble opprettet.

Når endringene er hentet ut for å bli lagt inn i NVDB vises ikke disse lengre med gul markering i kartet, men med en grå markering. Disse lenkene vises best dersom kartlaget for funksjonell vegklasse slås av slik at kun foreslåtte endringer vises.

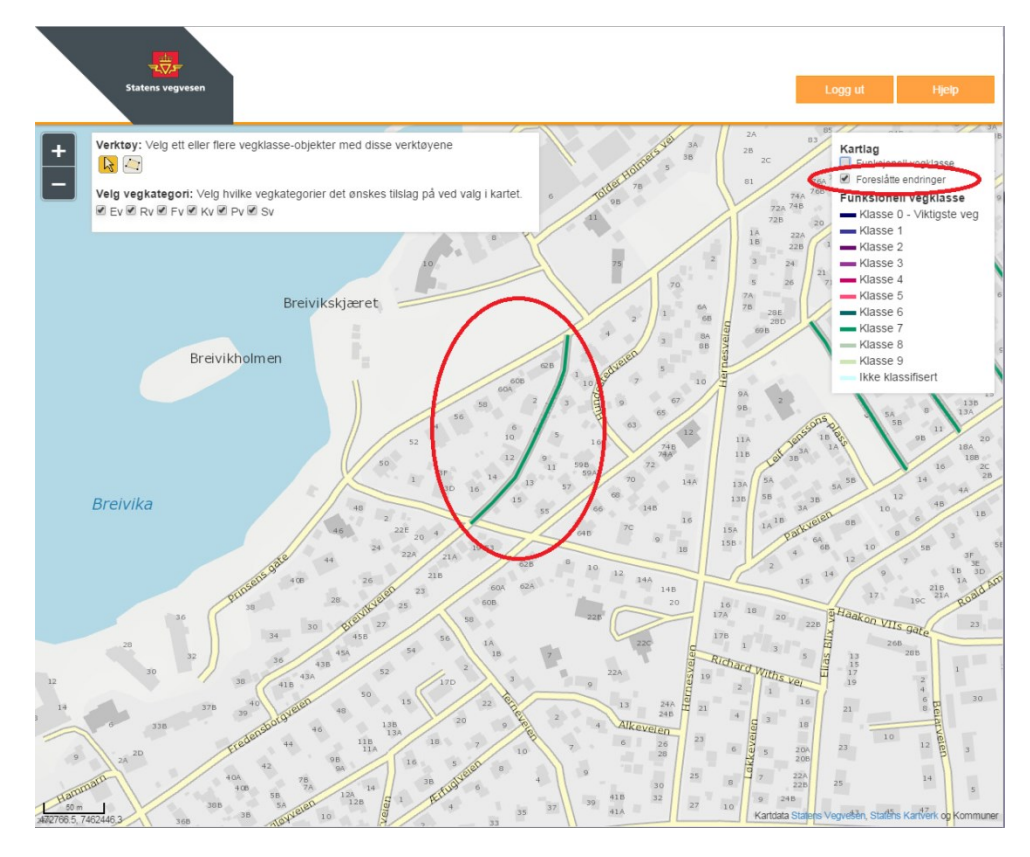

Når endringene er hentet ut av applikasjonen er det ikke lengre mulig å gjøre endringer på de aktuelle lenkene. Dersom noe ble feil i denne runden kan dette meldes gjennom saken i Fiksvegdata, evt vente til kommunen mottar informasjon om at endringene er lagt inn i NVDB. For kommuner der det meldes mange endringer kan det også være aktuelt at arbeidet med å legge inn endringene i NVDB startes litt tidligere enn frist for tilbakemelding.

Ved eventuelle spørsmål om funksjonalitet i applikasjonen kan følgende personer kontaktes:

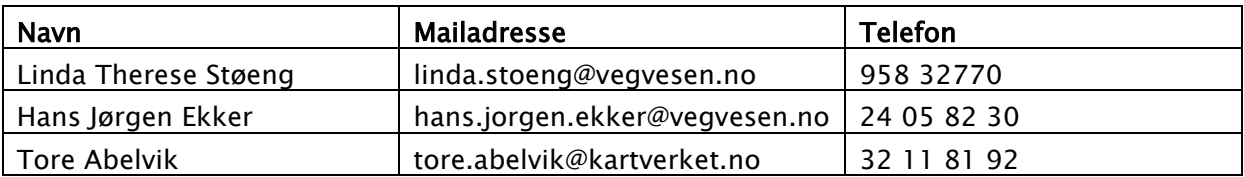